# *<u>|| Parallels\*</u>*

# **Parallels Plesk Panel 11** 针对网站所有者的实践性产品推介

本文档针对首次评估产品或预览该版本中新增功能的网站所有者提供有关 Parallels Plesk Panel 11 主机控制面板的 简介。

本文档设计与高级用户视图下的 Parallels Plesk Panel 11 实操演示一起使用, 您可以通过 web 浏览器在线访问该演 示。

该推介文件描述了网站所有者使用 Parallels Plesk Panel 进行的一部分配置或管理网站和服务器的常规任务,同时 推荐介绍新用户进入直观的用户界面。

任务彼此独立, 执行顺序不定。

#### 任务:

- 使用 Parallels Web Presence Builder 创建网站
- 安装 WordPress 或任何其它的 Web 应用程序
- 创建邮件账户
- 上传文件以共享
- 更改 PHP 设置

#### 使用 **Parallels Web Presence Builder** 创建网站

1) 要打开"高级用户"视图下的 Plesk, 请点击此处 - [https://plesk11](https://plesk11-power.demo.parallels.com:8443/login_up.php3?login_name=admin&passwd=panel&login_locale=en-US) [power.demo.parallels.com:8443/login\\_up.php3?login\\_name=admin&passwd=panel&login\\_locale=en-US](https://plesk11-power.demo.parallels.com:8443/login_up.php3?login_name=admin&passwd=panel&login_locale=en-US), 或者 粘贴该 URL 至您的浏览器。

这是 VPS/专用服务器管理员(不出售主机服务)登录时将会看到的界面。此界面与虚拟主机提供商的客 户所能看到的界面类似。

2) 点击客户 dashboard 的"启动 Web Presence Builder"按钮

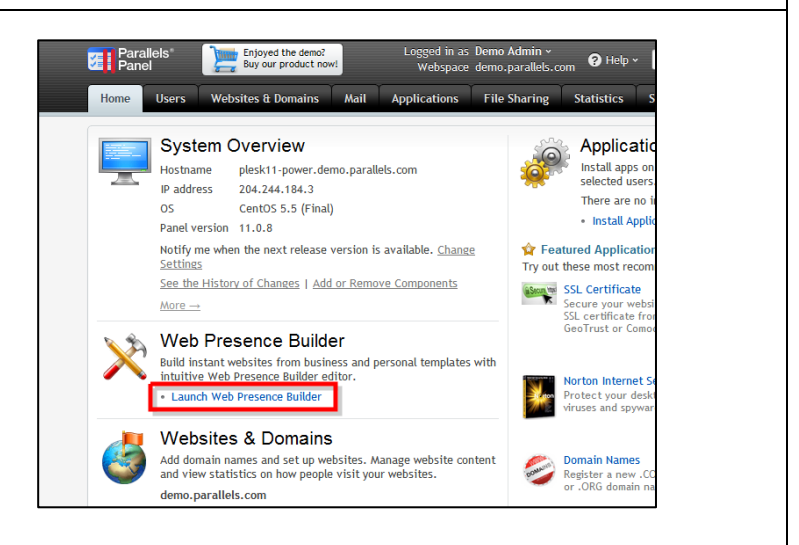

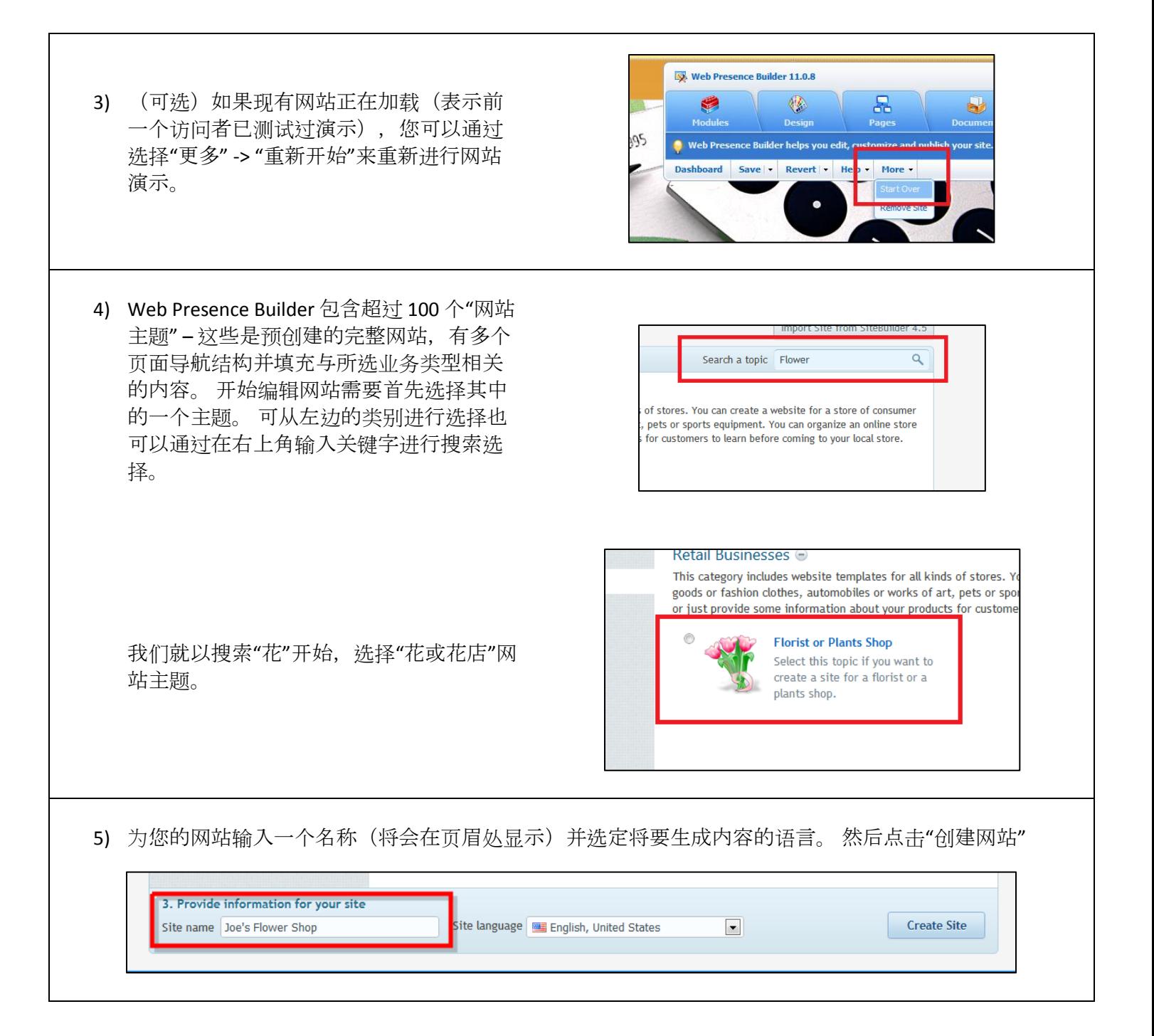

6) 填写信息以"预先填充"网站。 该信息将会 用于预先填充网站页面,例如"联系我们" 页面,而且保证使用真实信息。 填写完时 ,请点击"提交并创建网站"

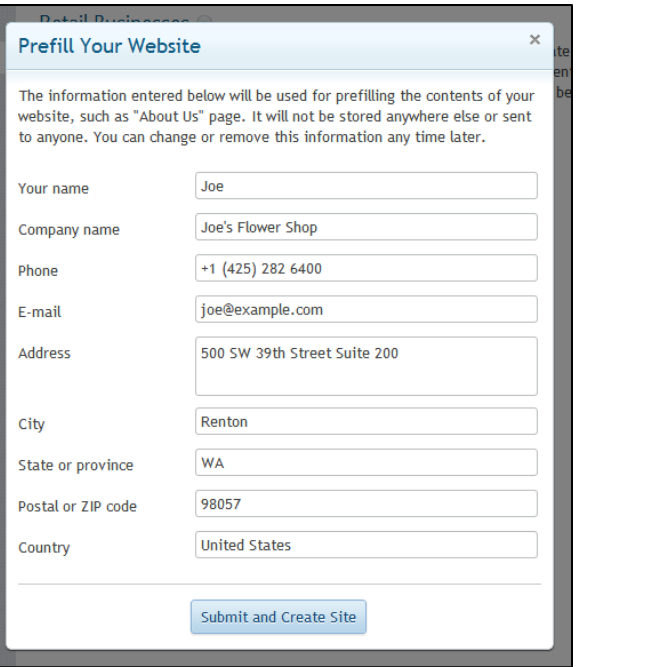

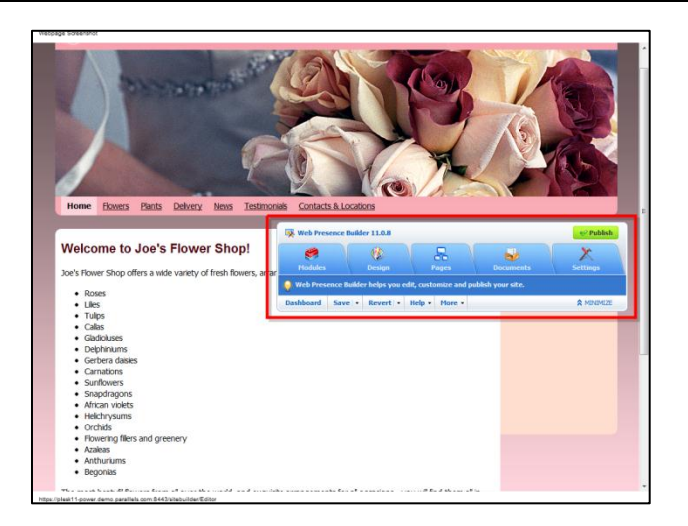

7) 您新建的网站已经生成,您可以通过点击 页面上的任何地方来开始进行修改以及编 辑。 浮动控制面板可用于添加新的元素到 网站。

8) 轻松添加诸如 YouTube 视频之类的动态内 容。 首先点击浮动控制面板的"模块"标签 ,然后拖拽"嵌入视频"选项到您想要放置 的任何位置。 输入进入任何 YouTube 视频 的 URL, 例如 [http://www.youtube.com/watch?v=zSe49niA](http://www.youtube.com/watch?v=zSe49niA5GI) [5GI](http://www.youtube.com/watch?v=zSe49niA5GI), 然后点击"确定"。 您的视频已添加至 页面中嵌入的内容。

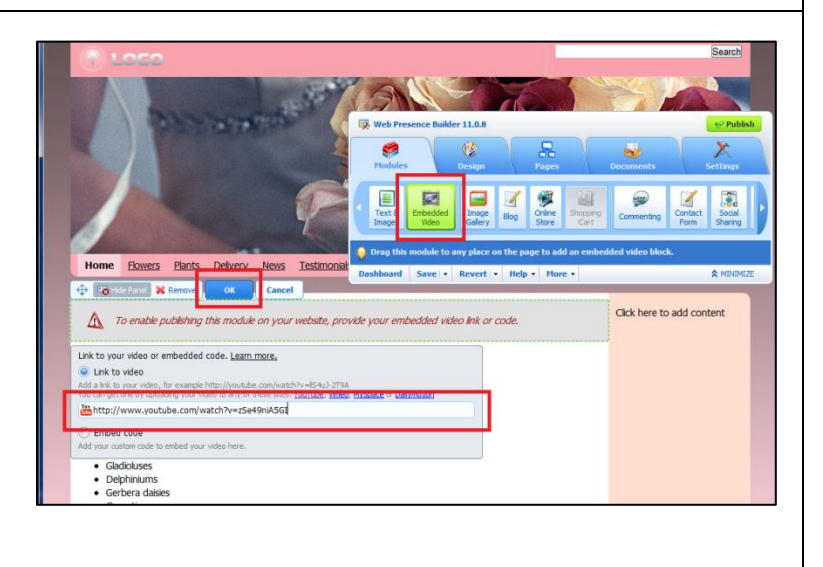

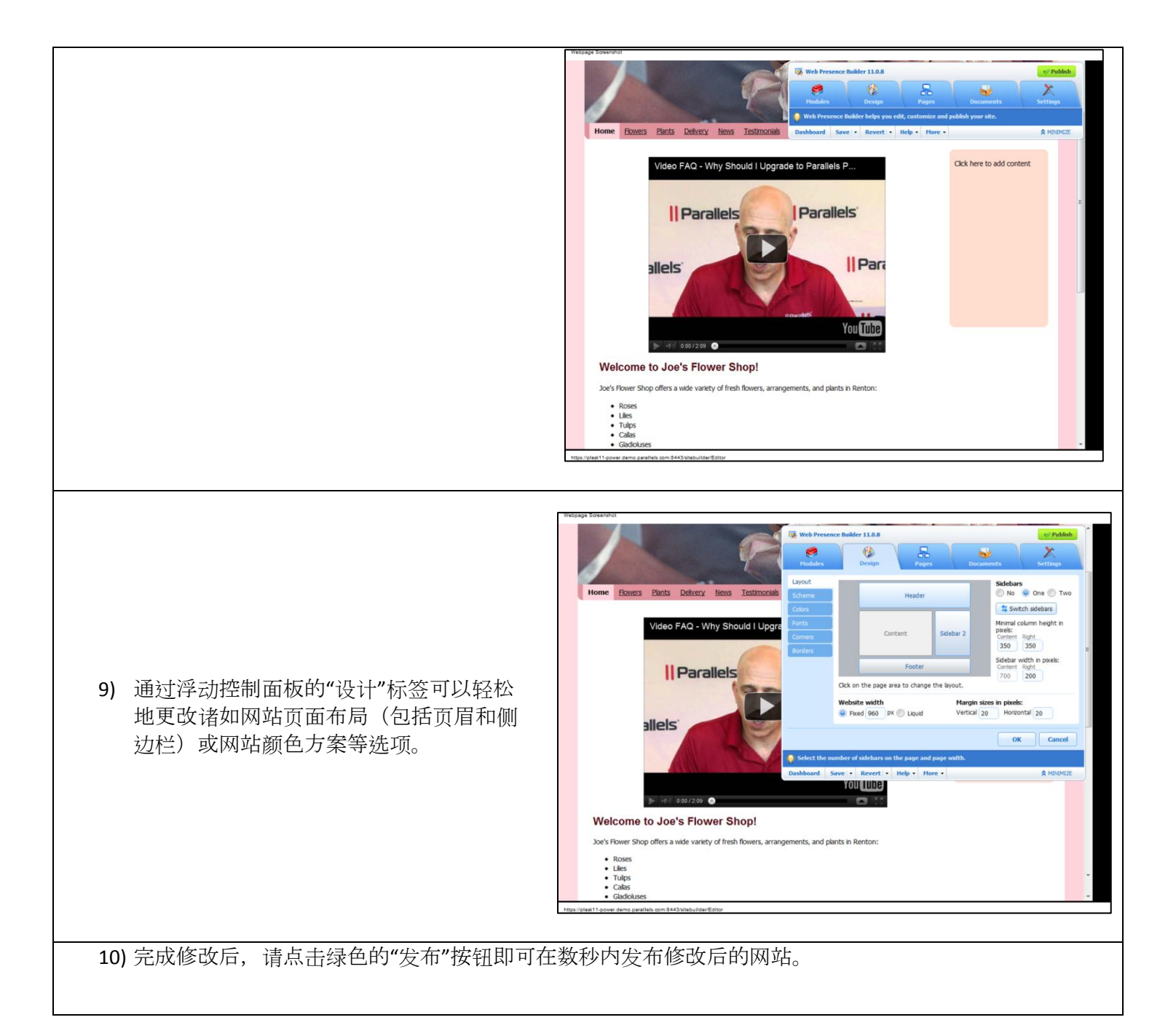

### 安装 **WordPress** 或任何其它的 **Web** 应用程序

1) 要打开"高级用户"视图下的 Plesk, 请点击此处 - [https://plesk11](https://plesk11-power.demo.parallels.com:8443/login_up.php3?login_name=admin&passwd=panel&login_locale=en-US) [power.demo.parallels.com:8443/login\\_up.php3?login\\_name=admin&passwd=panel&login\\_locale=en-US](https://plesk11-power.demo.parallels.com:8443/login_up.php3?login_name=admin&passwd=panel&login_locale=en-US), 或者 粘贴该 URL 至您的浏览器。

这是 VPS/专用服务器管理员(不出售主机服务)登录时将会看到的界面。此界面与虚拟主机提供商的客 户所能看到的界面类似。

2) 点击顶部导航栏中的"应用程序"标签 。找到您想要安装的 web 应用程序 (例如 WordPress)并点击"安装"。

3) 在数秒内就可下载完该应用程序,准 备安装到您的网站空间。 首先阅读并 接受该应用程序的许可协议。

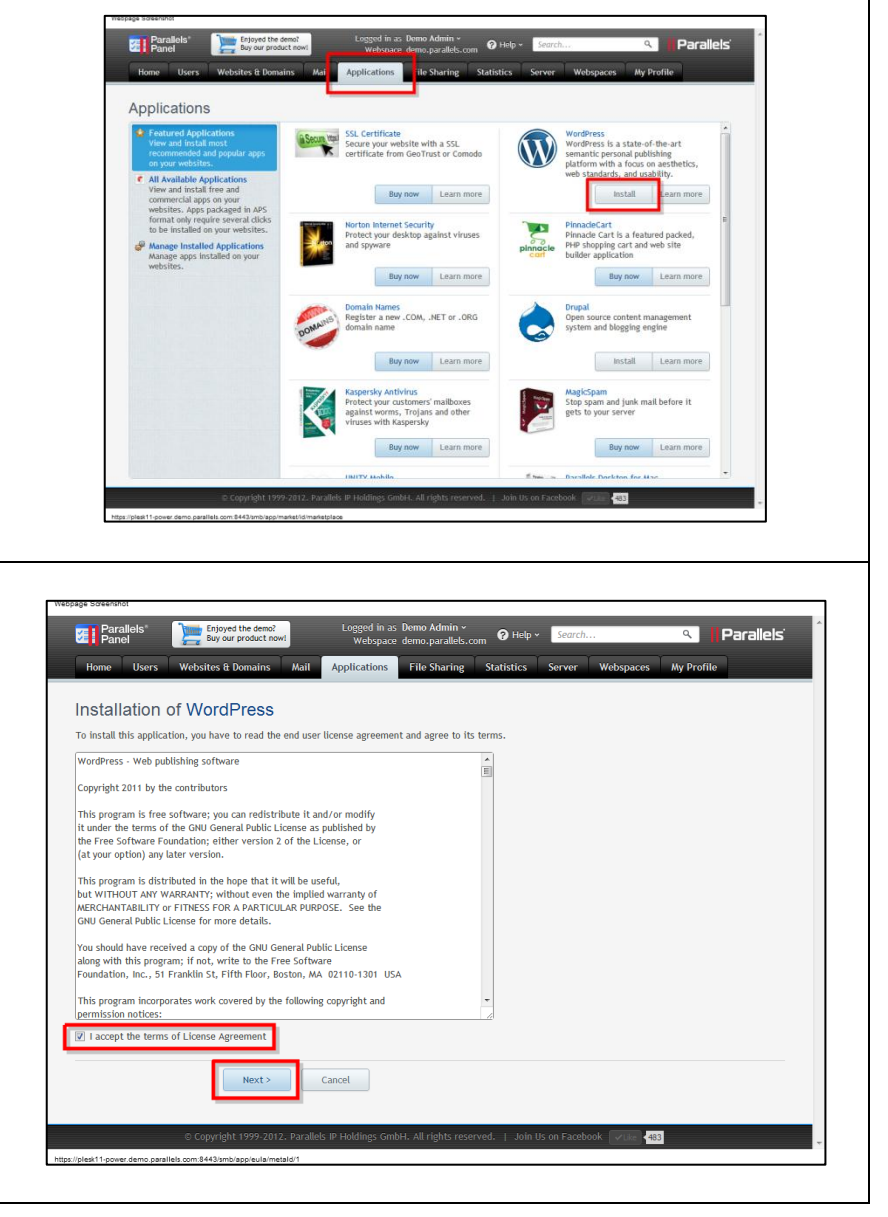

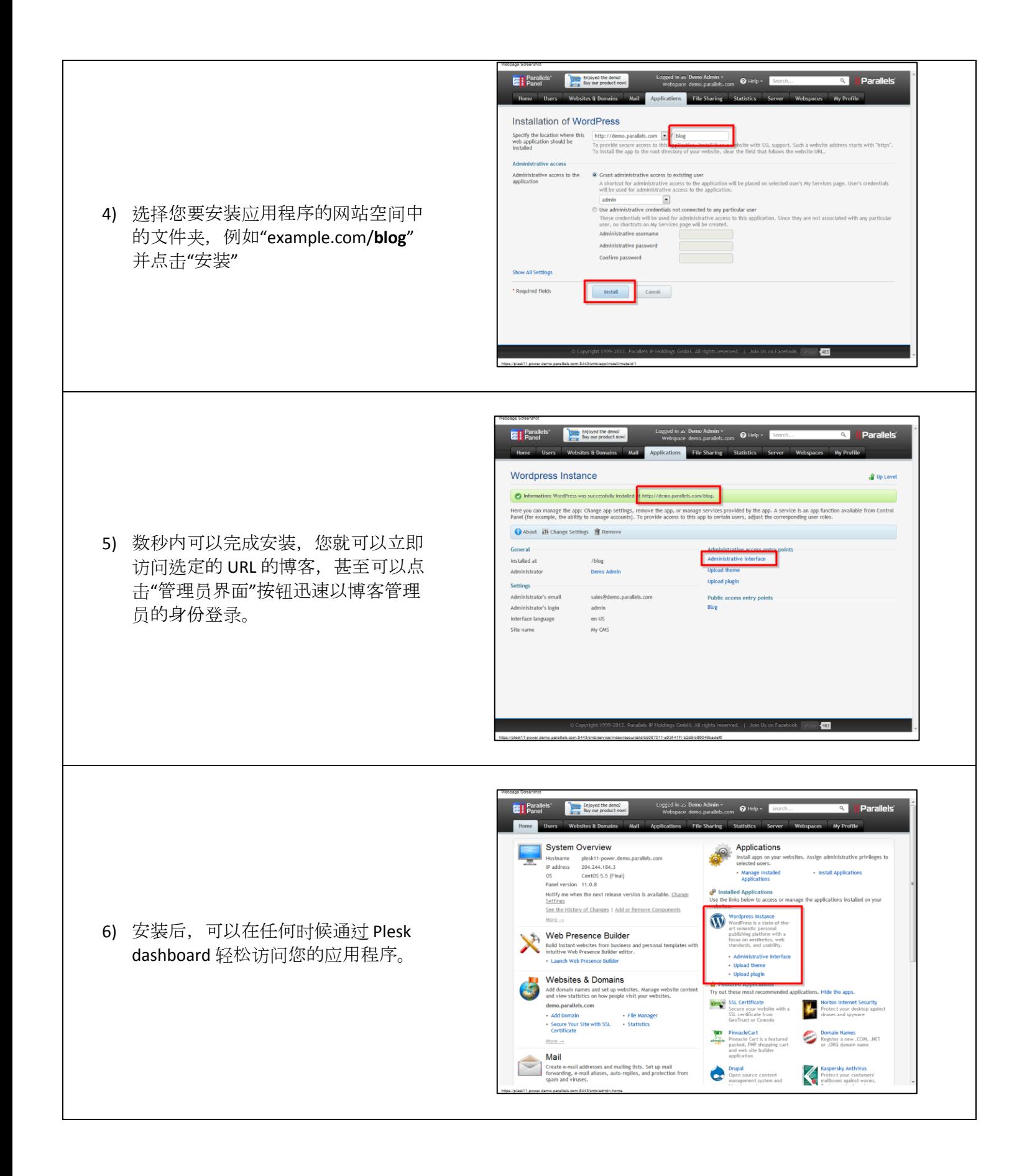

## 创建邮件账户

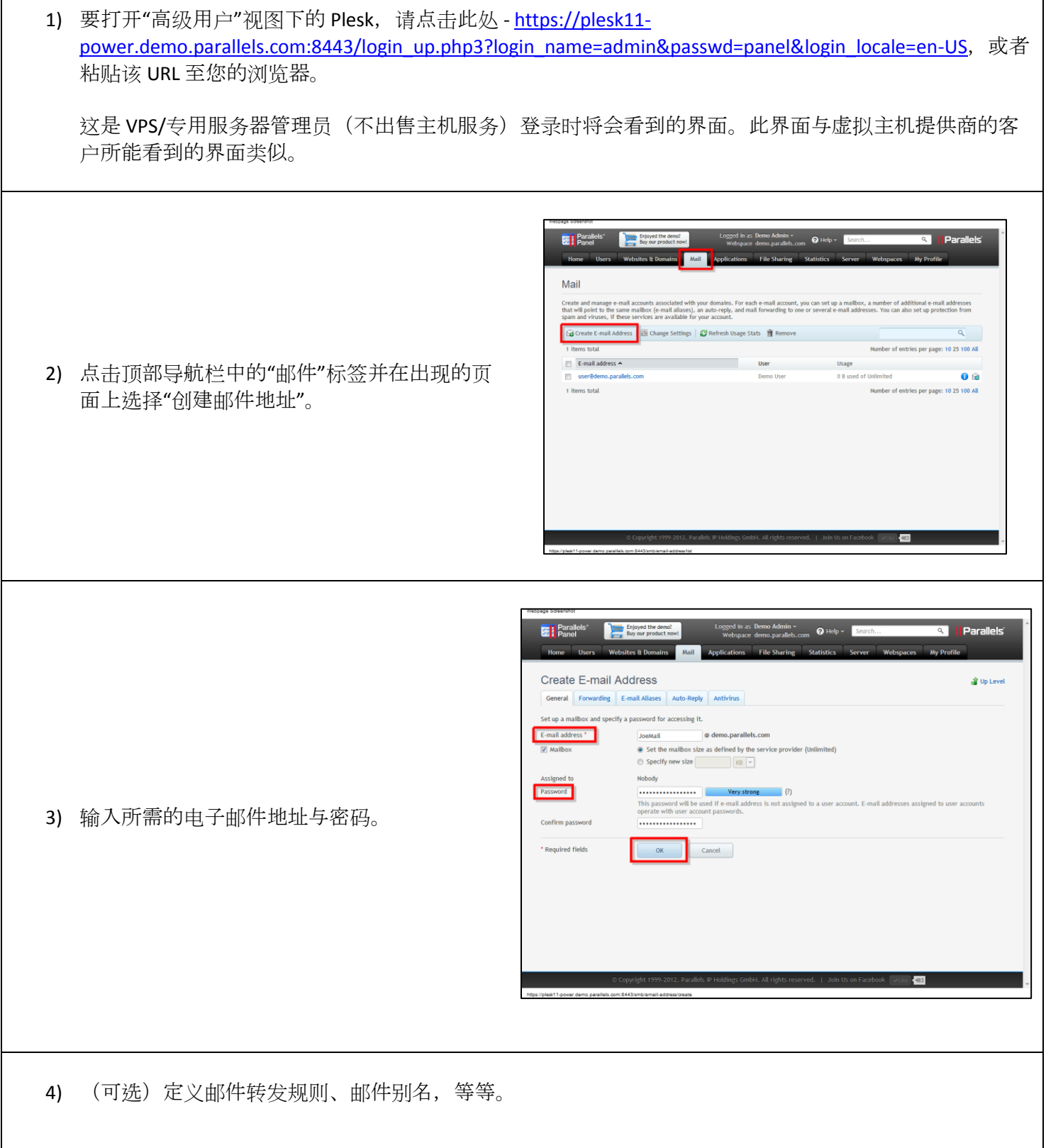

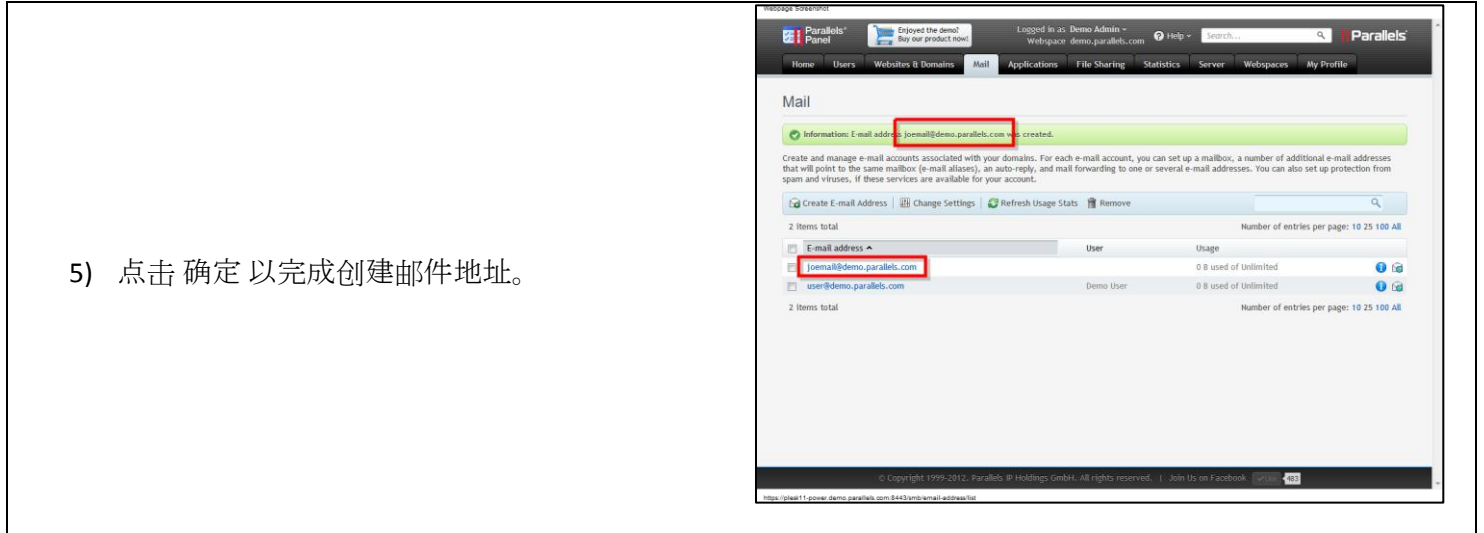

## 上传文件以共享

1) 要打开"高级用户"视图下的 Plesk, 请点击此处 - [https://plesk11](https://plesk11-power.demo.parallels.com:8443/login_up.php3?login_name=admin&passwd=panel&login_locale=en-US) [power.demo.parallels.com:8443/login\\_up.php3?login\\_name=admin&passwd=panel&login\\_locale=en-US](https://plesk11-power.demo.parallels.com:8443/login_up.php3?login_name=admin&passwd=panel&login_locale=en-US), 或者 粘贴该 URL 至您的浏览器。

这是 VPS/专用服务器管理员(不出售主机服务)登录时将会看到的界面。此界面与虚拟主机提供商的客 户所能看到的界面类似。

**Example 1** Parallels<sup>t</sup> **Change Enjoyed the demo?**<br> **Example 2** Buy our product now! File Sharing  $\overline{\mathbf{e}}$ 2) 点击顶部导航栏中的"文件共享"并在出现 的页面中点击"上传文件"。 ler to your compute<br>k with it directly in Upload Files 3) 在弹出窗口中点击"选择文件"并从电脑上 **Q** Perso 选择您要上传的文件。 选择要上传文件的  $\overline{\bullet}$  Public File 文件夹并点击"上传"。 Upload Cancel **DE | Parallels'** Dury Enjoyed the denot<br> **Panel** Buy our product now! **Il Parallel** ers Wet 4) 上传完成后您可以选择保持该文件隔离于 OK File Sharing Plesk 用户账户, 或者您也可以选择与其它 **D** Share O Pub  $\bullet$ Upload Files 用户共享或放到互联网上外部共享。 Name A **O** KHUeL.jpg Jun 25, 2012 05:48 PM 203.9 KB Shared Files<br>Files shared between employ<br>are stored here. Only employ<br>authorized in the Panel have

5) 要外部共享,只需选中该文件并从以上的

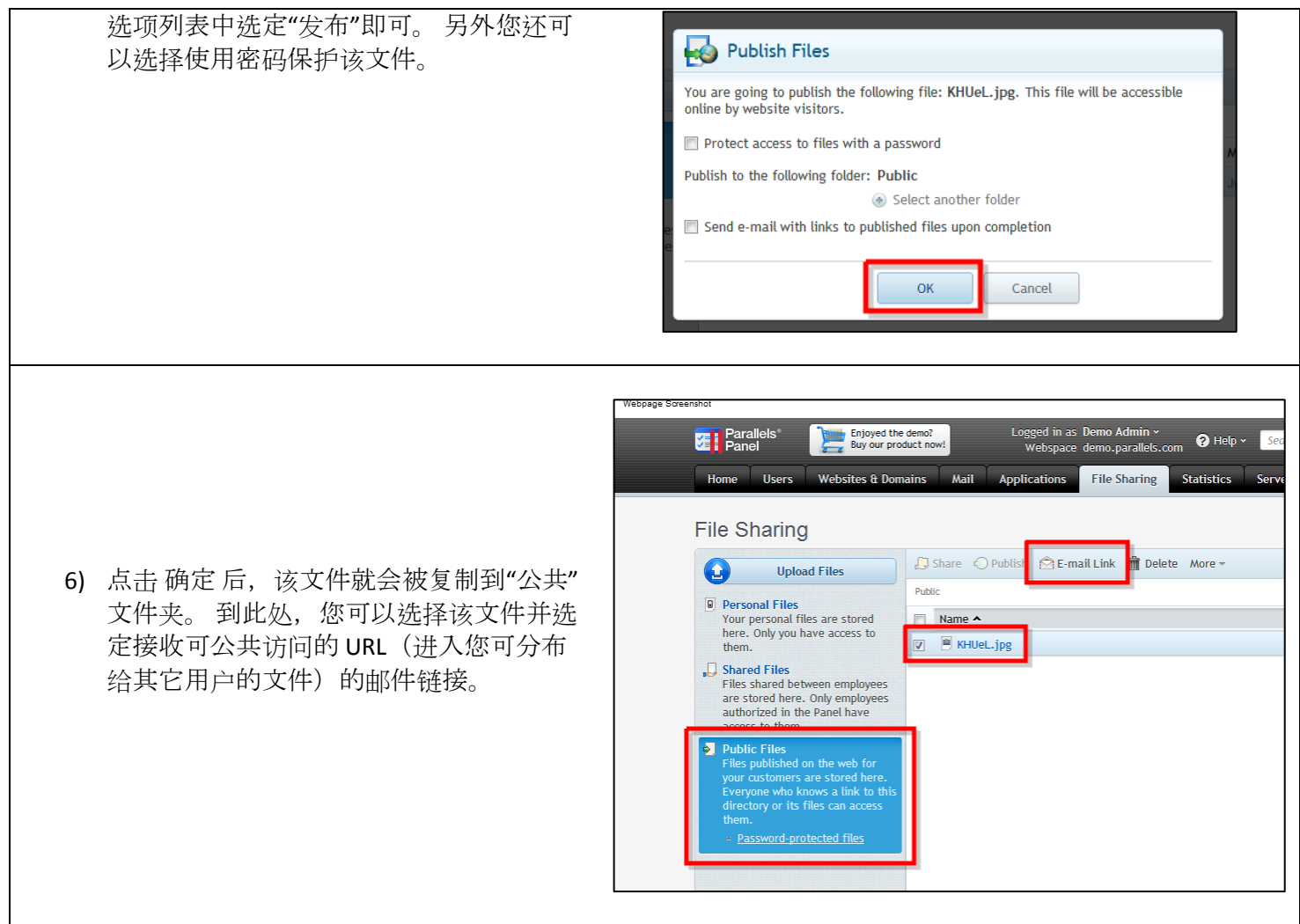

#### 更改 **PHP** 设置

1) 要打开"高级用户"视图下的 Plesk, 请点击此处 - [https://plesk11](https://plesk11-power.demo.parallels.com:8443/login_up.php3?login_name=admin&passwd=panel&login_locale=en-US) [power.demo.parallels.com:8443/login\\_up.php3?login\\_name=admin&passwd=panel&login\\_locale=en-US](https://plesk11-power.demo.parallels.com:8443/login_up.php3?login_name=admin&passwd=panel&login_locale=en-US), 或者 粘贴该 URL 至您的浏览器。 这是 VPS/专用服务器管理员(不出售主机服务)登录时将会看到的界面。此界面与虚拟主机提供商的客 户所能看到的界面类似。 Logged in as Demo Adn Enjoyed the demo?<br>Buy our product now **TE** Parallels Vebspace demo.parall Home Users **Websites & Domains Mail** Applications File Sharin **Websites & Domains** This is where you set up and manage websites. If you have several webspaces, then you webspace at the top of the screen. Note that you can host a number of websites in a sin Applications Launch Web Presence Builder<br>Build instant websites from business and Install and manage web ap personal templates with intuitive Web websites. Forums, photo Presence Builder editor. collaboration tools, and m in several clicks. 2) 点击顶部导航栏中的"网站与域名"按钮然后点 **FTP Access**<br>Set up acces Web Statistics<br>View the reports on how your websites are 击"显示高级操作"按钮。 在显示的新选项中, Set up access to files of yo 选定"网站脚本与安全"。 visited: See how many people visited a site<br>and which webpages they viewed. FTP protocol. Web Hosting Access Secure Your Sites Secure connections to your websites using IP Address: 204.244.184. SSL certificates. Change settings of the sys-<br>used for remote access to RDP and working with files Manager. Hide Advanced Operations Password-protected Directo **Website Scripting and Security** M Specify scripting languages your default site Restrict access to selected should support, adjust PHP settings, and<br>activate SSL protection. websites with password pro Website Maintenance Mode Website Copying Ø Switch a site off for maintenance and let the Copy website files to anothe site visitors know that this is done on purpose ETP storage. Logged in as Demo A **T** Parallels' Enjoyed the demo?<br>Buy our product now! Webspace demo.p. Home Users Mail Applications File Sh **Websites & Domains** Hosting Settings for demo.parallels.com General PHP Settings 3) 在出现的页面中点击"PHP 设置"标签。 到此处 Depending on your permissions, here you can specify or just view the unique PHP of ,您可以在您的网站空间上更改多个预定义的 Custom PHP configuration might be useful when you want to limit the system resou app. When you set a parameter to the Default value, PHP will use the parameter value. PHP 设置(例如 PHP 内存限制)。此外,您还 You can use the following variables in parameter values: 可以在底部的文本框内输入您想要的任何 PHP • {DOCROOT} - the absolute path to the document root directory of this website.<br>• {WEBSPACEROOT} - the absolute path to the document root directory of a websp 配置参数。 完成后,您可点击 确定 保存修改。. {TMP} - the absolute path to the directory used for temporary files. Your current PHP version is 5.3.3. **Peformance settings** memory\_limit Select value Default The maximum amount of memory in bytes a scri recommended). Use shortcuts for byte values: K

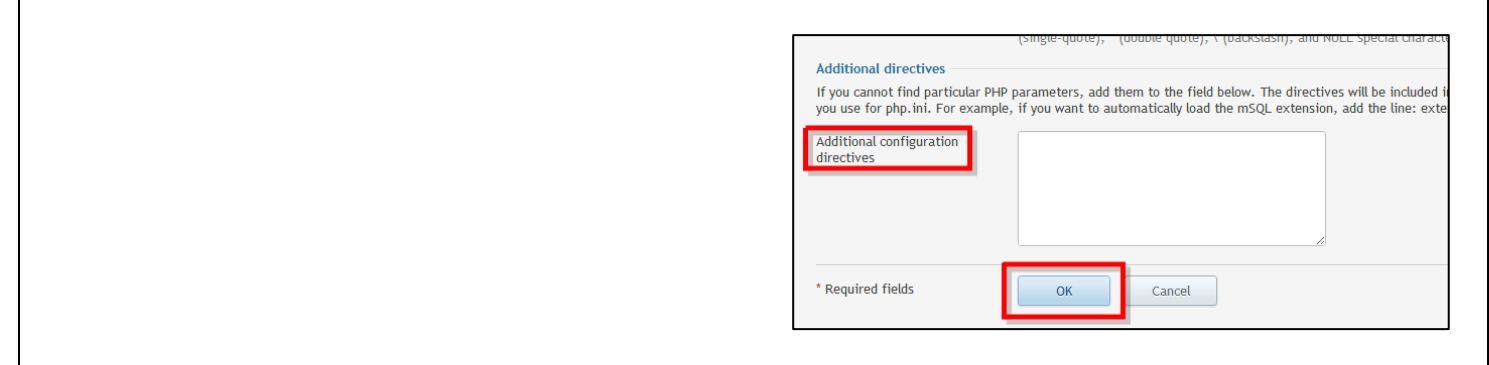